# **USERGUIDE: ANA MODULE FOR 2014**

- 1. The SA-SAMS ANA Module assists schools in
	- capturing of learner assessments on the mark schedules and
	- generating analysis schedules.
- 2. Validity of the captured data is improved by including a verification function by the HOD and then the Principal.
- 3. Marks can only be changed after the HOD and Principal removed their verification status.
- 4. The official schedule can only be printed afterthe principal have verified. The analysis of the learner achievements and LURITS db deployment is only possible after the principal verification.

## **5 Steps to capture learner assessments, verify mark capturing and printing of schedules & analysis reports**

Click on Module 8: Annual National Assesement

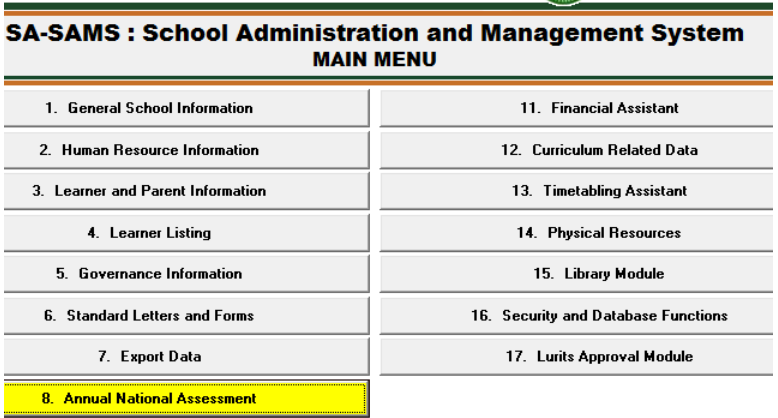

Capturing and verification of marks are done in 5 Steps:

- Step 1: To capture marks click on **8.5 Final Marks: Capture**
- Step 2 : Verification of marks per grade are done on on **8.6: Final Marks HOD verification**
- Step 3 : Mark schedules, learner reports and analysis can only be printed after the principal have verified every grade **8.7: Final Marks Principal verification**
- Step 4: Print completed mark schedules
- Step 5: Print **analysis schedule** on **8.6: Final Marks Marks distribution**

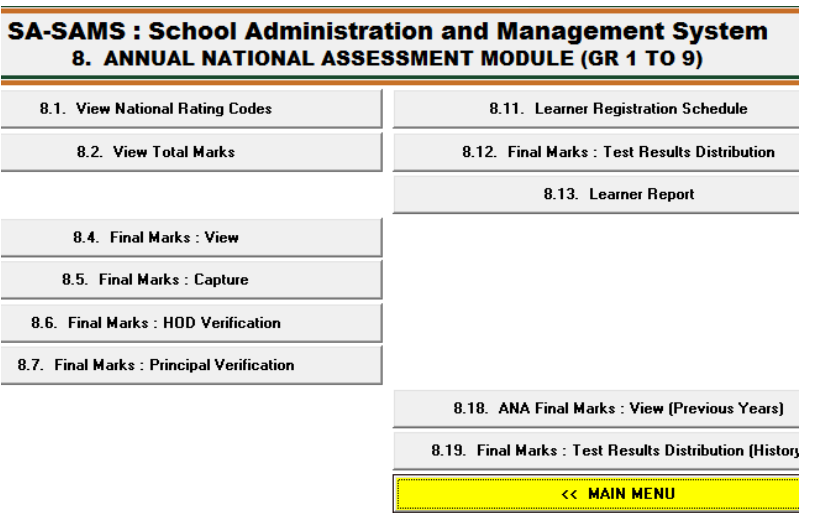

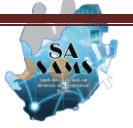

## **Step 1: Capturing of marks**

- Select and click on 8.5 **Final Marks: Capture**
	- Select the grade and a class (select "All" for the whole grade) and then enter "Go" .
		- o Enter the learner raw score in the yellow columns in the column of the subject.
		- o Enter "-1" if a learner is absent with a valid reason
		- o **IF a subject was not written for the whole class select " HL or FAL to -2"** to de-activate the whole column.
		- o Marks can be updated after being saved.
		- o Find the average mark and % per class or group at the bottom of the columns.<br>ANA Final Marks Schedule (Gr.1 to 9) Capture (8.5)

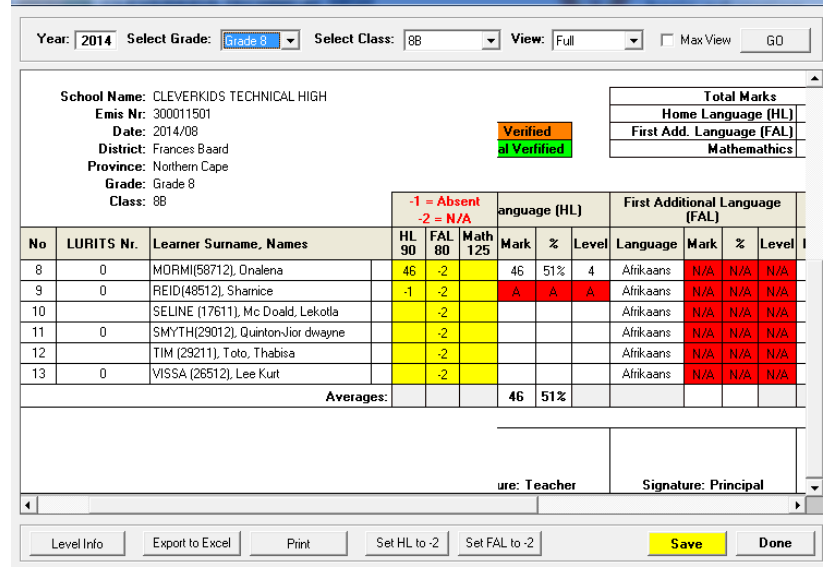

#### **Step 2: Verification of marks per grade are done on on 8.6: Final Marks HOD verification**

The HOD must open SA-SAMS with his/her own password. This is to ensure that the same person does not capture and validate the learner assessements.

- $\circ$  (The username and password is available on 16.12)
- o Select and click on 8.6
- o Select the grade and a class (select "All" for the whole grade) and then click on "Go" .
- o Click on verify after all scores are checked and found to be correct. The marks will turn orange and cannot be changed by the capturer.

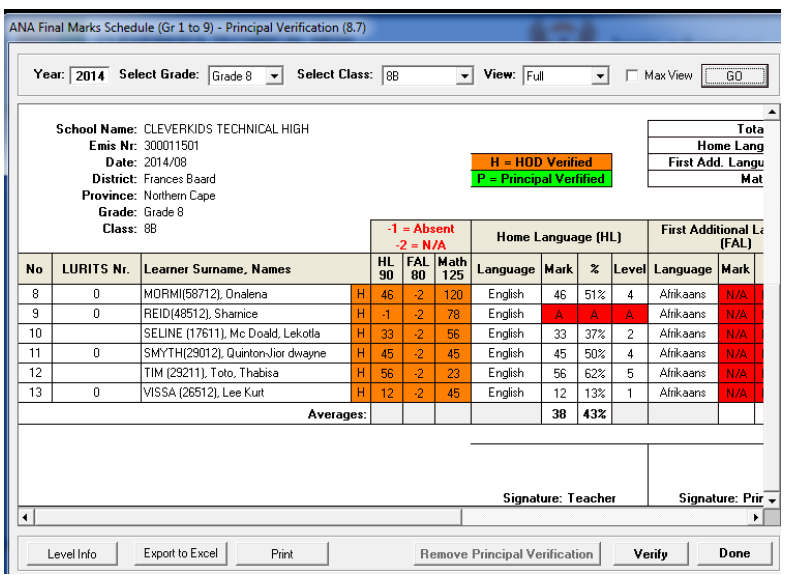

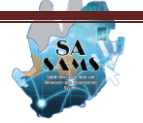

## **Step 3 : 8.7: Final Marks Principal verification**

Mark schedules, learner reports and analysis can only be printed after the principal have verified every grade.

- o (The username and password is available on 16.12)
- o Select and click on 8.7
- o Select the grade and a class (select "All" for the whole grade) and then click on "Go" .
- o Click on **"verify**" after all scores are checked. The marks will turn green .
- o To print the **completed mark schedule** select "**Print / Export**" on *view* .

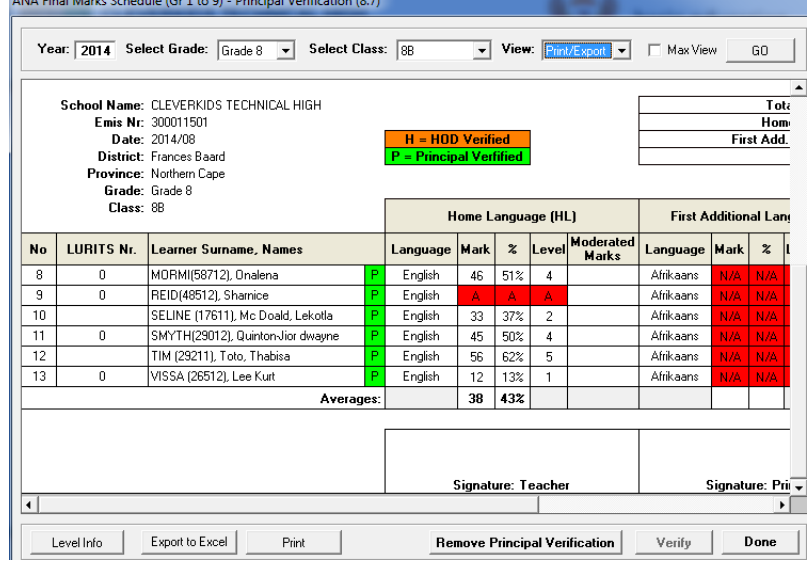

- **Step 4: Print completed mark schedules**
	- o To print the completed mark schedule select "Print / Export" on *view* .
	- o This mark schedule has an extra column to allow for " Moderated marks" .
	- o Click on "Print".
	- $\circ$  This schedule must be signed and stamped and submitted to ANA exam officials.

**Step 5: Print analysis schedule** on **8.6: Final Marks Marks distribution**

- o Select the subject
- o Select one of the available options: language written (select language), per gender
- o Print the analysis for signatures.

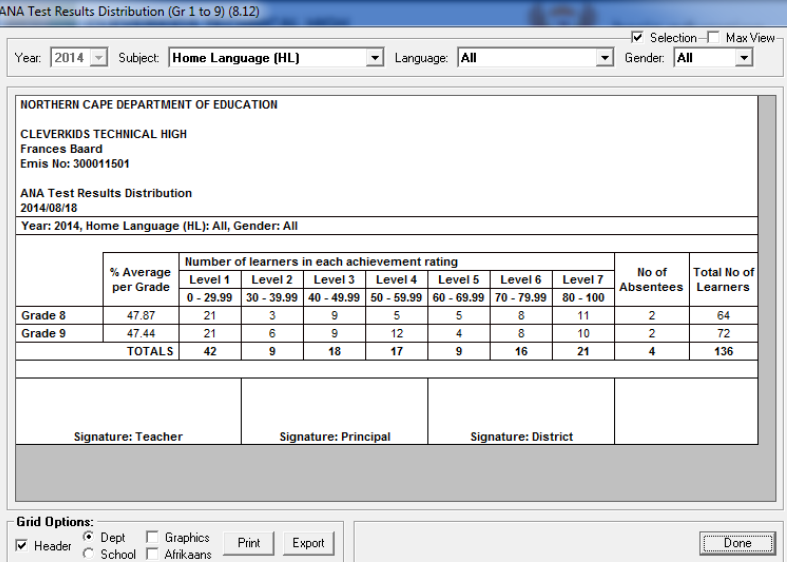

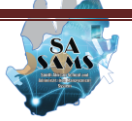

## **Step 6: Screen 8.8 – Print Learner Report for ANA results**

- o Select the grade and class , then select"Go"
- o Options available: per class or all , per learner or whole group
- o Principal and teacher signs at the bottom of the learners report.

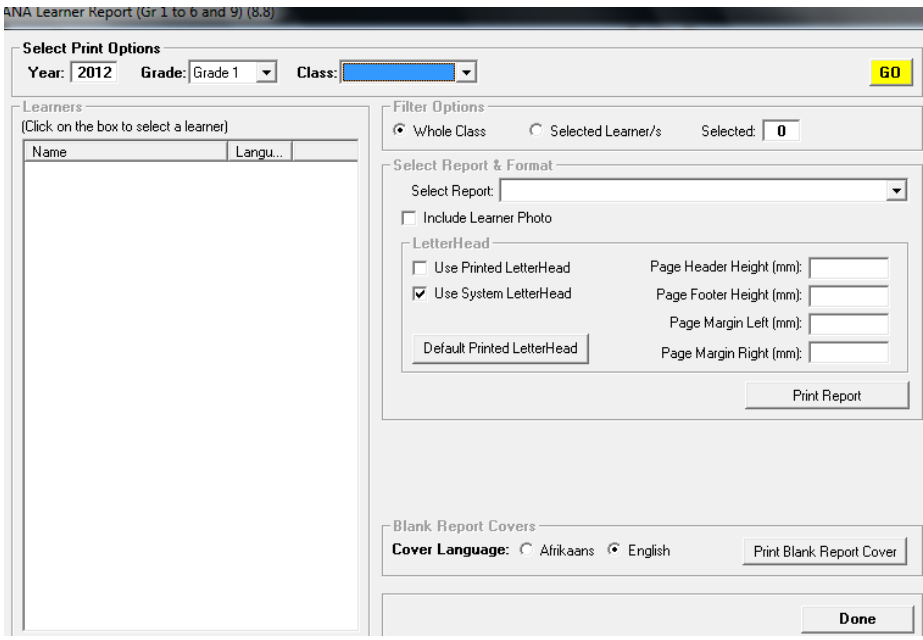

## **Step 7: Submission to the district**

- o Click on Screen 17 LURITS Approval Module
- o The number of learners with ANA marks will show next to the Deply button.
- o Select the tab "learner information"
- o Click on "Show all current Learner". Scroll down on the learner names to check if there are any errors printed in red. (Click on the name and edit the data that are wrong0
	- Click on "Duplicate learners' to verify any learners (archive and then delete the duplicate entry)
	- Tick the box to approve the learners for upload. Click on approve and then "yes" to confirm (Note that the status of the records change to 2)
	- Click on " School Information". Check if all the information is correct. (Update fields that are not)
	- Click on LURITS Status statistics. Click on "Deploy Database"
	- **A pop-up message will require confirmation to include the ANA marks. Click on yes**.
	- **A principal deployment form needs to be printed , signed and submitted with the database.**  Click on **"Print report"**.
- o Find the database as follows:
	- **C-drive -> Program files -> EdusolSAMS -> Export Data -> LURITS data** and then copy the latest entry on a CD.
- o Submit the Deployed database, signed ANA mark schedules and Principal deployment form to the district.

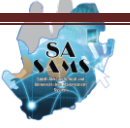